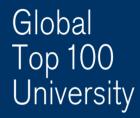

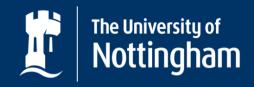

UNITED KINGDOM · CHINA · MALAYSIA

# So you want to...

# Make a payment on MyNottingham (for international students/ offer holders)

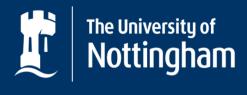

# First things first,

- Internet Explorer (IE) is the recommended browser.
- Please ensure your browser settings allow pop-ups.
- The payment gateway accepts valid Mastercard and Visa credit cards only.
- The payments you can view are filtered by your previous actions on MyNottingham. For example, you will only be able to see the visa fee *after* you have accepted your offer and paid the RM2000 tuition fee deposit.

Note to Agents: The Agent Centre does not have a Finance section, so cannot make payments other than the application fee. Please use the student's personal MyNottingham account to make all other payments.

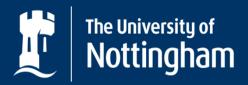

UNITED KINGDOM · CHINA · MALAYSIA

# Ready? Let's login! (https://mynottingham.Nottingham.edu.my)

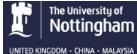

**MyNottingham** 

#### Welcome to MyNottingham

The University of Nottingham's web portal for applicants, staff and current students.

| I am a current student/member of staff at the University                                               | ~        |
|----------------------------------------------------------------------------------------------------|----------|
| l would like to apply for a foundation, undergraduate or postgraduate course in Malaysia               | ~        |
| I have already applied for a UK course at the University through UCAS                                  | ~        |
| I am an international student and would like to apply for an Engli<br>language qualification in the UK | ish<br>V |

#### Sign in

Username

Password

Sign In

#### Forgotten password?

I'm an applicant and I applied directly to the University

I'm an applicant and I applied via UCAS/Gaokao or for teacher training

Want to apply for a course in Malaysia? Create an Application here

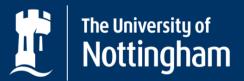

UNITED KINGDOM · CHINA · MALAYSIA

#### Step 1: Click the Finance tab Step 2: Click on Optional purchases

| UNITED KINGDOM · CHINA · MALAYSIA |                                  |        | 9                          |           |                         |
|-----------------------------------|----------------------------------|--------|----------------------------|-----------|-------------------------|
| Step 1: Click "Financ             |                                  | apport | Events                     | Applicati |                         |
| Finance                           |                                  |        | _                          |           |                         |
| Finance Information               |                                  |        |                            |           | Funding                 |
| No outstanding items              |                                  |        | Account hist               | tory      | Total anticipated aid   |
| no outdariaing komo               |                                  |        | Pay amount                 | due       | Anticipated Aid Details |
|                                   |                                  |        | Print invoices<br>receipts |           | Upload sponsor letter   |
| Sta<br>pu                         | ep 2: Click "Optior<br>Irchases" | nal    | Optional<br>purchase:      |           |                         |
| Support                           | _                                | -      | -                          | -         |                         |

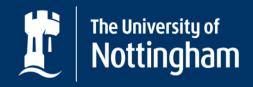

UNITED KINGDOM · CHINA · MALAYSIA

#### **Step 3: Scroll down the list of items available and identify your payment choice** (new international students will select New International Student Visa – RM 2500)

| Lab coat Size XL                 | 90.00    | 0.00 |
|----------------------------------|----------|------|
| Lab coat Size XXL                | 90.00    | 0.00 |
| Lab coat Size XXXL               | 90.00    | 0.00 |
| Gogqles                          | 15.00    | 0.00 |
| Safety shoes size 3              | 120.00   | 0.0  |
| Safety shoes size 4              | 120.00   | 0.0  |
| Safety shoes size 5              | 120.00   | 0.0  |
| Safety shoes size 6              | 120.00   | 0.0  |
| Safety shoes size 7              | 120.00   | 0.0  |
| Safety shoes size 8              | 120.00   | 0.0  |
| Safety shoes size 9              | 120.00   | 0.0  |
| Safety shoes size 10             | 120.00   | 0.0  |
| Safety shoes size 11             | 120.00   | 0.0  |
| Safety shoes size 12             | 120.00   | 0.0  |
| New International Student Visa   | 2,500.00 | 0.0  |
| Professional visit pass 6 mths   | 1,500.00 | 0.0  |
| <u>Visa renewal fee - 1 year</u> | 1,250.00 | 0.0  |
| <u>Visa renewal fee - 6 mths</u> | 625.00   | 0.0  |
| First special Visa pass          | 153.00   | 0.0  |
| Second special Visa pass         | 206.00   | 0.0  |
| Third special Visa pass          | 100.00   | 0.0  |
| Intercampus Out-going Mob Dep    | 1,000.00 | 0.0  |
| Miscellaneous Purchases Total    |          | 0.0  |

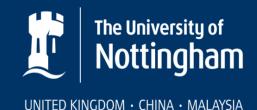

Step 4: Select the quantity of your purchase, click Calculate Total to get your total figure, and click Next

| Safety shoes size 9              | 120.00   |   | 0.00     |                  |
|----------------------------------|----------|---|----------|------------------|
| Safety shoes size 10             | 120.00   |   | 0.00     |                  |
| Safety shoes size 11             | 120.00   |   | 0.00     |                  |
| Safety shoes size 12             | 120.00   |   | 0.00     |                  |
| New International Student Visa   | 2,500.00 | 1 | 2,500.00 | Step 1: Select   |
| Professional visit pass 6 mths   | 1,500.00 |   | 0.00     | where applicable |
| <u>Visa renewal fee - 1 year</u> | 1,250.00 |   | 0.00     |                  |
| <u>Visa renewal fee - 6 mths</u> | 625.00   |   | 0.00     |                  |
| First special Visa pass          | 153.00   |   | 0.00     |                  |
| Second special Visa pass         | 206.00   |   | 0.00     |                  |
| Third special Visa pass          | 100.00   |   | 0.00     |                  |
| Intercampus Out-going Mob Dep    | 1,000.00 |   | 0.00     |                  |
| Miscellaneous Purchases Total    |          |   | 2,500.00 |                  |

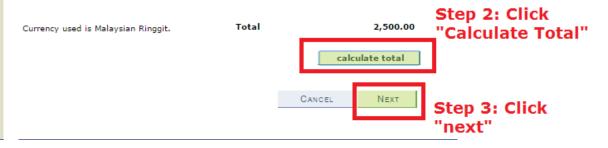

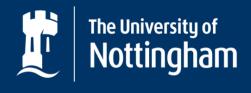

#### Step 5: Check that the amount is correct before you click "Next"

| Account Inquiry | Electronic Payments/Purchases |
|-----------------|-------------------------------|
| make a payment  | purchase items                |
|                 |                               |

#### Purchase Items

#### **Confirm Order**

Verify the amount and total of the items you have selected for purchase. If correct, click the NEXT push button. If you wish to make changes, click the PREVIOUS push button.

| Visa                 | Selected Items                     | Term | Unit Price | Quantity | Item Total |
|----------------------|------------------------------------|------|------------|----------|------------|
|                      |                                    |      | 2,500.00   | 1        | 2,500.00   |
| CANCEL PREVIOUS NEXT | Currency used is Malaysian Ringgit | , то | otal       |          | 2,500.00   |
|                      |                                    |      |            | Deserves | Neve       |

#### Account Inquiry Electronic Payments/Purchases

Make A Payment Purchase Items

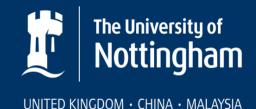

Step 6: To confirm payment, click Continue to Make Payment. You will be taken to a secure third party payment provider

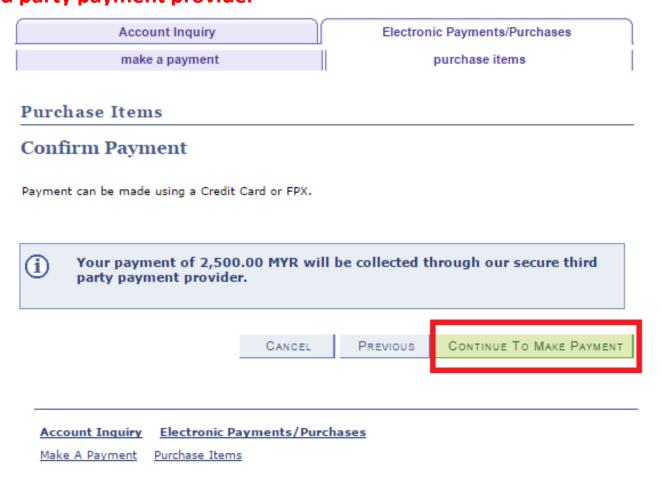

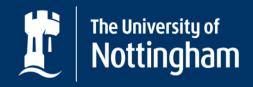

UNITED KINGDOM · CHINA · MALAYSIA

#### Step 7: Fill in your credit card information and click Proceed

| The University of Nottingham  |                                                                                                    |  |  |
|-------------------------------|----------------------------------------------------------------------------------------------------|--|--|
|                               | UNITED KINGDOM · CHINA · MALAYSIA                                                                                                    |  |  |
| Available Payment Method      | 4:                                                                                                    |  |  |
| Credit Card                   | Online Banking                                                                                                    |  |  |
| 🛫 Summary Of Transacti        | on                                                                                                    |  |  |
| Net Charges                   | MYR 2,500.00                                                                                                    |  |  |
| Pay To                        | The University of Nottingham In Malaysia Sdn Bhd                                                                                                    |  |  |
| Payment of                    | UNMC Online Payments                                                                                                    |  |  |
| Reference No / Payment ID     | 00000003840/T119580818100                                                                                                    |  |  |
| Cardholder Name               | Example ?                                                                                                    |  |  |
| Cardholder Name               |                                                                                                    |  |  |
| Credit Card No.               |                                                                                                    |  |  |
| CVC/CVV2                      | CVC/CVV2 ?                                                                                                    |  |  |
| Expiry Date                   | ▼ ▼                                                                                                    |  |  |
| Card Issuing Country          | Malaysia 🔹                                                                                                    |  |  |
| Card Issuing Bank             | Please Select V                                                                                                    |  |  |
| read & agreed to iPay88 Priva | I authorize THE UNIVERSITY OF NOTTINGHAM MALAYSIA CAMPUS to debit the above net charges from my oredit card and I have<br>read & agreed to iPay88 Privacy Statement.<br>Note: "THE UNIVERSITY OF NOTTINGHAM MALAYSIA CAMPUS" will be shown on your credit card statement |  |  |
| NOLE. THE UNIVERSITY OF       |                                                                                                    |  |  |
|                               | » Proceed Cancel                                                                                                    |  |  |
|                               | Powered By :<br>mobileBB.com <sup>®</sup> Call MasterCard, Verified by Canton Compared<br>SecureCode VISA                                                                                                    |  |  |

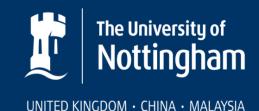

## **Congratulations! Your payment was successful**

- Your payment will be reflected in the portal within 24 hours, and a receipt should be automatically sent to your registered email address.
- If your payment was successful, but does not reflect on your portal, please send an email to <u>International-Finance@nottingham.edu.my</u> with your official receipt and Student ID number.

## Oh no! Your payment was unsuccessful

- If an error message appears, please take a screenshot of it and send it to <u>International-Finance@nottingham.edu.my</u> and <u>ITServiceDesk@Nottingham.edu.my</u>. Once your issue is resolved, you may attempt to make the payment online again.
- You may also make payments via bank/ telegraphic transfers. Visit <u>http://www.nottingham.edu.my/Study/Offer-holders/Paying-your-fees/International-students.aspx</u> for more information on making payments to UNMC.